# Reasonably short introduction to using Linux/Unix and network measurement tools

Markus Peuhkuri D.Sc. Sebastian Sonntag

# **Background and motivation - Why Linux/Unix?**

It makes very much sense to learn basics how to use Linux/Unix environment. It's not hard and won't take lot of time to learn the basics.

UNIX is a trademark for operating systems. So by itself it's not operating system but it is a commercial certification for operating system. This certification is a promise that that all Unix like operating systems are somewhat similar. Knowing how one functions makes it very easy to use the other. Linux is free and open source Unix-variant. It does not have the UNIX certification as the certification is commercial but environment is similar.

Linux is by far the most used operating system in the world in consumer, network and IoT devices. Almost all supercomputers and scientific machines use Linux. Android runs on Linux. And also consider that Apple OS X and iOS are build with BSD which is UNIX.

Practically almost all network devices run Linux and to be able to change configurations, seeks solutions for errors, debug or develop new things you will have to be able to work and have the basic understanding of Unix-environment. Even if you do web, mobile programming, backend or frontend development it's almost impossible to avoid the Unix. Majority of servers at Microsoft Cloud (Azure) [does run Linux.](https://www.zdnet.com/article/linux-now-dominates-azure/) Try to explain that to a timetraveller from late 1990s.

So what does it mean to know how to use the Unix? The most important user interface is the shell. With shell the user types the commands to execute (run) application instead of using mouse or touch. It might feel cumbersome at first time but it's virtually the only way to do fairly many tasks in computer science, networks, programming and science in general.

The reason why the shell is so powerful is that you can automate tasks. Some tasks might be easier to accomplish with graphical user interface first time but with shell you can very easily replicate and automate the process. With shell you can make the computer work for you.

Examples here work with reasonable recent Linux system (tested

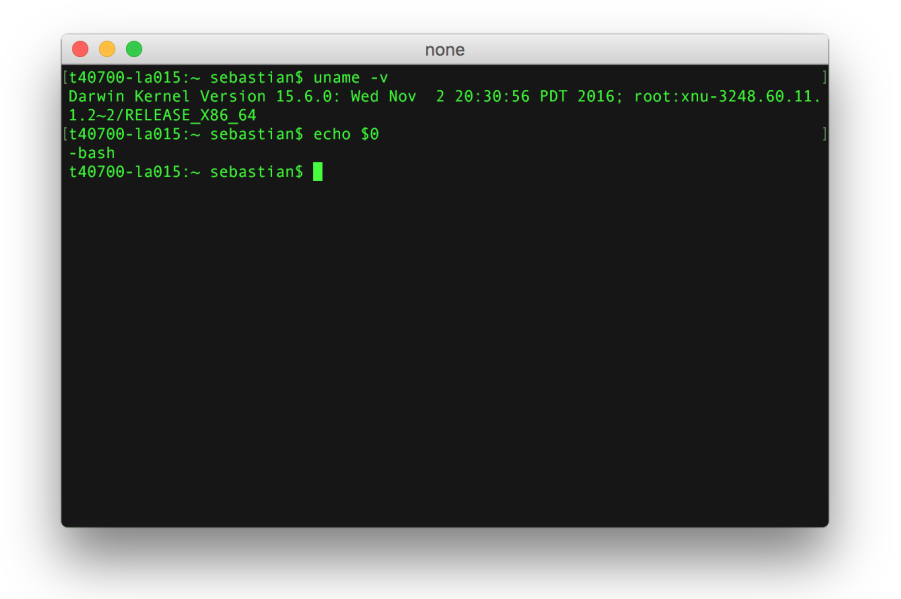

Figure 1: Example of Unix shell. Apple OS X terminal with bash shell.

with Ubuntu 18.04). Older releases and other Unix-like operating systems may be missing features or have them implemented in a different way.

Some of this information is specific for Aalto University Linux environment, e.g. host names and ways to access.

# **Basic linux commands (quick guide)**

There are few useful commands that you might use often. In this section, we will briefly describe the following commands: ls, cd, mkdir, less, history, and ↑.

You can display all files in the current directory with  $ls$  command. Using additional parameter ls -l you are also able to see the size of the files and the file permissions, which could be useful for, e.g., crontab.

You can navigate directories with cd command: cd *directory* will enter to the *directory* and you can come back with cd .. (move to parent directory). One can use cd or cd ~ to go back to home directory. With mkdir *newdir* you can create new subdirectories.

File and directory names in Linux came in to flavors: absolute and relative. If the *filename* starts with /, it is called *absolute file name* starting from the root

of file system. If it starts with  $\sim$ / it refreers to user home directory.<sup>[1](#page-2-0)</sup> Any other character is relative to current directory.

You can use less *filename* to quickly read the file contents which can be useful to see how the data structure look like before processing it. You can quit the window with **q** after you have learned the contents.

With history command, you will see the previous commands you have used in the past. This might be useful at the beginning if you forgot how to type certain commands. Using  $\uparrow$  (e.g., press the up-arrow in the keypad), you can fill the command line with the contents of history one by one, which can be efficient to repeat certain commands.

A philosophy for Unix command line tools is they do one thing, read data from standard input (stdin) and output results to standard output (stdout). Error are reported to standard error (stderr). This makes it easy to join commands with pipe symbol  $\vert$  to get desired result.

For example, one would need commonly e.g. file or directory to store results. The name should be reasonable unique, self-documenting and easy to sort. The ISO 8601 date time is a good one, but unfortunately date prints it in extended format including colons and timestamp information. It may result problems when transferring files to other systems and to fix it, a common idiom to use with bash shell would be:

```
#!/bin/bash
d=$(date -Isec | tr -d : | sed s/+.*//)
mkdir $d
ping -Dn -c 3 www.aalto.fi | fgrep icmp_seq= > $d/ping.txt
# other commands to follow
```
Of course, you can make a any format string for date: date +%Y-%m-%dT%H%M%S would provide equivalent result.

## **Examples: using terminal, creating scripts**

Command line and scripts are good tools to automate repeative tasks.

## **Example: Seek terminal**

As desktop nowadays use graphical user interface (gui) thus we need special application to access the shell. This application is usually named terminal, console or similar. There are many graphical applications that allows using the shell. Notice that you can run simultaneously multiple terminals; For example running some command in one and another command in the next terminal.

Task: Seek application to access the shell.

<span id="page-2-0"></span><sup>&</sup>lt;sup>1</sup>This is actually a shell expansion and may not be supported within applications.

#### **Example: Starting application from the shell**

The main purpose of the shell is to start (execute) applications. Starting applications behaves exactly same way as when you double click the application icon on desktop or start the your app from the menu. One benefit with shell is that you can give parameters when starting the application. Another benefit is that there is huge amount of applications that do not have graphical user interface and thus doesn't make sense to start without shell.

Let's start by creating a new text file with a graphical text editor. Of course you can start your favourite text editor from the graphical menus but as we are learning the shell, let's see how run it from there.

Type the following command to the shell and press enter (this executes the command):

#### gedit

This will execute application named gedit. As you notice, you cannot type new commands in the terminal as it's running the gedit. You can run the application at background by adding  $&$  at the end of the command. Background means that there will be a new process started (forked in computer science slang) for the application and you can continue using the shell. So let's execute gedit at background:

#### gedit **&**

In additiong to gedit, there are shell-based text editor which can be more convenient to use in case of SSH connection or system daemons such as crontab. The simplest of them is **nano** that is commonly available. Also **vi** is another editor that is commonly available on Unix-like systems. You may want to search for *Vi cheat sheet* (ESC q! exits). More advanced editors include Emacs and Vim.

Yet another option for editing is to use your favourite text editor on your laptop and use SCP or SFTP to copy files over to the server. When transfering files from a different system, you may need to make sure lines are [terminated correctly.](https://en.wikipedia.org/wiki/Newline) Most progammer's editors allows you to select the right newline format.

## **Example: Creating Python program and executing it**

Let's demonstrate how to run Python programs via terminal. Open the terminal and type the following command to create new Python file

## gedit helloworld.py

Add the following contents for the program (notice that in Python, the indentation matters) and save the file:

```
def main():
 print("Hello world")
```
#### main()

Now you can run such program by typing in the terminal, and you will see the output of the program.

python3 helloworld.py

## **Example: Creating R program and executing it, and libraries**

R has its own IDE called Rstudio but in case you prefer using shell instead, we will now demonstrate it here too. Type the following command to create new R file to write contents.

```
gedit helloworld.r
```
Add the following contents for the program and save the file:

```
main <- function()
{
 print("Hello world")
}
main()
```
Now you can run the program with the following command.

#### Rscript helloworld.r

R language have lots of programming libraries, also known as packages. If you are missing some of them on your machine, the easiest way to install such packages would be first open the R interface on on the shell.

#### R

This is an interactive shell where you can test different stuff how R would interpret your commands as well. The following command would install Caret package which contain some useful ML related functions: install.packages("caret"). Then choose the nearest location related to you to download its mirror. You can quit the interactive shell with  $q()$ . When you need to utilize Caret package in your program, include the line library(caret) in your R program.

#### **Example: Creating shell script**

Now let's use gedit to create a text file under your home directory. Open gedit and copy the following text to the editor.

*#!/bin/bash*

echo Starting new session date ping -c 1 google.fi

The file we made is called shell script. It can be executed in the shell. The shell will run this file line by line. The first line defines this must be run with shell /bin/bash, this is essential to be at the beginning. The rest hashtags will be understood as comments. The echo prints what has been written after that, in this case "Starting new session". Command date prints current date and time. Last line uses ping command (ICMP protocol) to measure round trip to given server, here google.fi. The parameter -c 1 tells to send only one message. Without -c 1 the ping would send packets indefinitely on one second interval.

Save this to your home directory and name it as run.sh.

In Unix, the file extension  $($ . sh here) does not make scripts executable as they do in Windows (.BAT). We have to make the file executable. You can tell the system that this file can be executed with changing the permissions. Let's make the file executable using the following command:

#### chmod +x run.sh

Unix systems identify scripts based on #! character pair as start of file. It is followed by path to the wanted interpreter, bash in this case. And now you can run it:

## ./run.sh

This should print something like this (if not, call for help):

```
Starting new session
Tue Sep 12 15:19:56 EEST 2017
PING google.fi (216.58.201.163) 56(84) bytes of data.
64 bytes from arn02s06-in-f163.1e100.net (216.58.201.163): icmp_seq=1 ttl=56 time=7.50 ms
--- google.fi ping statistics ---
1 packets transmitted, 1 received, 0% packet loss, time 0ms
rtt min/avg/max/mdev = 7.509/7.509/7.509/0.000 ms
```
Congratulations! This is very handy skill you have acquired. Life will be easier now on. With such script files, you can automate all your needs (see the next example).

ps Seems like the round trip time (time to the packet to go to google.fi and one to come back) is 7.5 ms. It's okayish.

#### **Example: Run script every 10 minutes**

The next and final step here is that our computer will run this script for us time to time automatically.

Many Linux setups have daemon called cron installed (daemon is yet again computer slang, it means application that is meant to be run at the background all the time, usually started during boot time). With cron you set computer to run you shell command frequently. Let's see how it's done.

Adding tasks for cron requires using command crontab (it's an application too). Unfortunately the setup is bit strange because crontab requires using text editor in a way that crontab starts default editor defined by environment with crontab user permission. Don't worry if you didn't get it all, it's tricky. Fortunately it's still easy to do:

export EDITOR=nano crontab -e

The first line: export EDITOR=nano sets default editor in your shell (until you close it) to nano. The second command runs crontab with parameter -e telling that we want to edit the configuration.

Now you should have text editor open in your shell. It's not graphical editor as we have been using earlier but it's still easy to use.

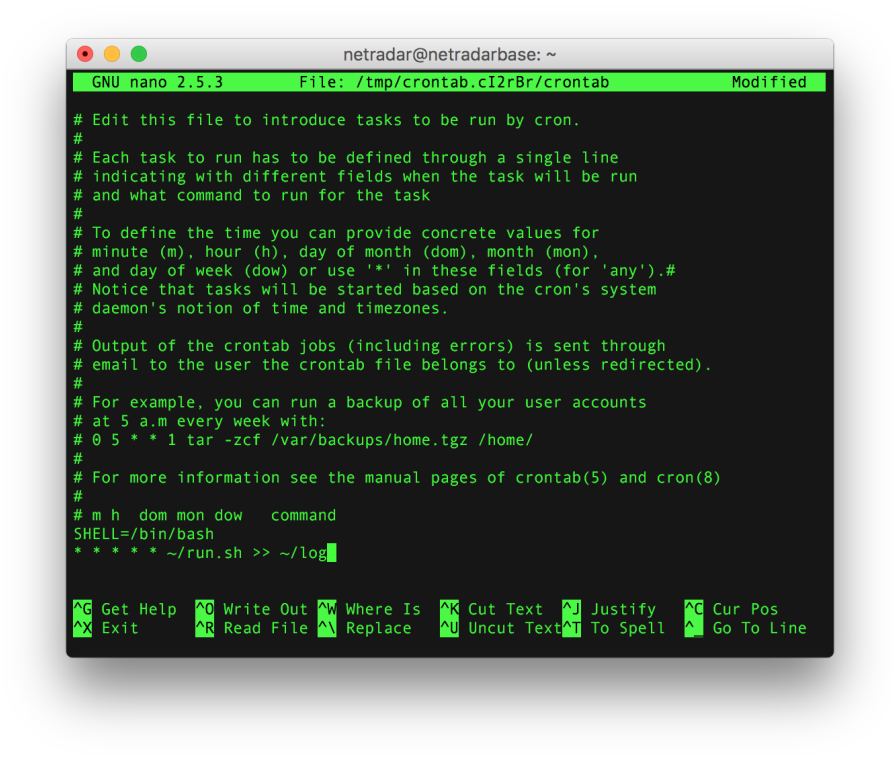

Figure 2: Text editor nano open in shell. Editing crontab through command crontab -e.

There might be lines starting with # (hashtag), they are comments and will not be inspected nor executed. Add the following text to the editor. Be careful that you type it correctly.

SHELL=/bin/bash

\* \* \* \* \* ~/run.sh >> ~/log 2>&1

After you have typed it in, save it by pressing **CTRL-x** (first press CTRL button down and keep it down, then press x and lift your fingers) to exit nano editor. The editor will ask you if you want to save the file. Press Y for yes, and then press Enter to confirm filename. If everything went correctly you should be back in the shell with message "Crontab installed" or similar. If not, try the steps again and/or call for help.

Regarding the things we just wrote, first line defines that the cron jobs (command you wish to run) will run shell called bash. Bash is one the most used shell environment, however many other shells exists.

The interesting line here is the second line we wrote:

\* \* \* \* \* ~/run.sh >> ~/log 2>&1

This line consist of two parts: execution time and the command.

The first 5 stars defines the execution time and the text  $\sim/\text{run.sh}$  >>  $\sim/\text{log}$  is the command to be run. This sets the command to execute the run.sh script every minute, every hour, every month, every weekday. The output of the script will be appended to the log file.

The execution time is defined like this:

\* \* \* \* \* command to be executed - - - - - | | | | |  $| | | |$  +----- day of week  $(0 - 6)$  (Sunday=0)  $| | |$  +------- month  $(1 - 12)$ | | +--------- day of month (1 - 31)  $|$  +----------- hour  $(0 - 23)$ +------------- min (0 - 59)

Let's analyze few examples regarding this. With the following line, this would execute the script 12:00 o'clock, every day, every month, but only Mondays  $(1=Moday)$ :

0 12  $*$   $*$  1  $\sim$ /run.sh >>  $\sim$ /log 2>&1

With the following line, this would execute the script when minutes at the computer clock is 10, every day, every month, every week day. So once per hour, 10 minutes past. Effectively 24 times per day.

 $10 * * * * / \text{run.sh} > > / \text{log } 2 > \text{\&} 1$ 

If you want to execute the script every 10 minutes, use the following command:

 $*/10$  \* \* \* \* ~/run.sh >> ~/log 2>&1

The command part defines script to be executed. The cron does not know which directory you have the script run.sh, thus you have to define the path to the script. Bash shell have handy shortcut for your home directory, that is  $\sim$ /. We stored run.sh in your home directory, thus the file is located ~/run.sh. (You can check your current directory with command pwd).

The  $\gg$   $\sim$ /log 2 $\&$ 1 is very handy part. It will take the output from run.sh and store it to ~/log. This will create a new file under your home directory if the log does not exists, and append the output every time the run.sh is executed by the command.

The redirection comes in few flavours: > creates each time a new file while >>appends to a file (and creates file if it does not exits. The 2>&1 redirects standard error (filehandle number 2) to the standard output (filehandle number 1). The order of redirect operations matters: if the order is  $2\lambda 1 \gg \log . \text{txt}$ then the error and diagnostic messages are printed into terminal and not to the a file.

Okay, now everything should be in place. Let's check what we have in the log (if one minute has passed since you stored the crontab with  $* * * * *$ ).

#### less log

There should be something like this:

```
Wed Sep 13 10:54:08 EEST 2017
PING google.fi (172.217.18.131) 56(84) bytes of data.
64 bytes from arn02s05-in-f3.1e100.net (172.217.18.131): icmp\_seq=1 ttl=57 time=6.62 ms
--- google.fi ping statistics ---
1 packets transmitted, 1 received, 0% packet loss, time 0ms
rtt min/avg/max/mdev = 6.620/6.620/6.620/0.000 ms
```
Now you have script that is run time to time and the output is stored to a log.

Tip: there is a website <https://crontab.guru/> where you can test the crontab syntax if still unsure.

Last, final and the most important tip. There are three main sources of information.

1. Program manual pages installed on system you are using. There are tens if not more variations of **ping** command for example. There are different options available in different versions and behaviour may differ. Manual pages are views with **man** command, like man ping. Many programs also provide short a help if run with --help option.

Note that some commands are shell build-in or aliases so there may not match for the one manual page describes. You can check for example which echo command is executed in bash: type -a echo. If the command is shell build-in, you need to check shell manual for usage details.

2. Programming language and library documentation for [python](https://docs.python.org/3/) and [R.](https://www.r-project.org/other-docs.html)

3. Use Google (or search engine of your choice). We do it all the time. No-one knows all the commands, parameters and applications, so search for them. Web search what you want to do (for example "crontab run every hour") or how to do it (for example: "bash show my home directory" or "shell send email" <- bad idea with cron).

#### **Important!**

Notice that there will be one ping done and new line every minute. So after you have done all this, please run the crontab -e again and comment the both lines we just edited. Furthermore, notice that the cron is only running when the machine has been turned on, and not in sleep mode.

Remember also to remove the crontab file when you do not need the program anymore with crontab -r. Remember, the command must be run in the same host where the crontab was installed.

#### **Example: SSH connection**

Sometimes you are outside the school but need to access to school computers because, e.g., you need to access dataset from the school or execute some scripts remotely. This can be done easily and securely with SSH connection in terminal.

In the following command, we are able to access school's **brute** server remotely. There are also other servers available, such as **kosh**, **lyta**, and **force**. These servers are usually online 24/7. Especially **brute** and **force** servers were implemented for heavy computational purposes, so you are allowed to run scripts all day using them (**note:** only for educational purposes, bitcoin mining etc. will not be allowed). This can be especially useful if you would not rather keep your personal device turned on all time. The -X parameter ensures that you are able to run remotely some applications, such as Matlab or gedit (even if you don't have installed them on your personal device). Replace [AALTO\_USERNAME] part with your aalto username like students3.

#### ssh -X [AALTO\_USERNAME]@brute.aalto.fi

Terminal will prompt you to feed it password. After feeding the password, you are able to navigate your school directory just as you were locally there. When you are done, just close the terminal window or use the command

#### exit

If you want to avoid typing your password every time, you can use public key based authentication. Search you favourite search engine for "setup ssh keys". Note that many instructions show how to generate **RSA** keys while now is recommended to use **ED25519** keys. Note that the private key allows access to your account so protect it with passphrase.

One drawback of using ssh key authentication is that access to /work/courses directory requires kerberos ticket. This is only received when login happens with password authentication. If you have trouble accessing course directory, check with klist command if you have valid ticket. If there is no valid tickets (or *No credentials cache found*), you can run kinit command. It will ask for your password.

## **Example: Virtual Desktop connection**

Sometimes it would be good to get full desktop environment. For example you may want to run graphical Linux programs without X server - like if you are running Microsoft Windows<sup>[2](#page-10-0)</sup>.

Go with a browser to [https://vdi.aalto.fi.](https://vdi.aalto.fi) There you have two options:

- a. Install VMware Horizon Client
- b. VMware Horizon HTML Access

The client software is available for major operating systems. It provides a better user experience although the HTML access in a modern browser is good also.

After launcing application or selecting HTML acces, you will be asked for credentials. Use your Aalto username and password. A successful login provides you a selection of virtual machines. To use Linux environment, select Ubuntu.

More information can be found from [https://www.aalto.fi/en/services/vdiaaltofi](https://www.aalto.fi/en/services/vdiaaltofi-how-to-use-aalto-virtual-desktop-infrastructure)[how-to-use-aalto-virtual-desktop-infrastructure](https://www.aalto.fi/en/services/vdiaaltofi-how-to-use-aalto-virtual-desktop-infrastructure)

# **Network measurement**

#### **Example: Delay measurements with ping**

One of first tools to check network characteristics is to use **ping** command that is available practically every system. It utilises ICMP protocol that is a mandatory part of IP standard, i.e. every host must reply to ICMP Echo Request with ICMP Echo Response. Not all do, but more about that later.

## ping www.aalto.fi

would first resolve IP address of www.aalto.fi using DNS and then it will start sending ICMP Echo Requests one second intervals. It will print out when it receives an response. You can stop it by pressing *Ctrl-C* and it will print summary statistics. You can also define number of requests sent with -c option which is useful for scripted traffic. In Windows the default is to send 4 requests and stop.

## **Example: Throughput measurement with iperf**

[Iperf](http://software.es.net/iperf/) is a simple and easy to use tool for measuring network capacity. The same program can be run as a server  $(-s)$  or as a client  $(-c \text{ host}.\text{example.com})$ . It

<span id="page-10-0"></span> $^{2}$  There exists also X servers for Windows too.

requires that server is run at the other end.

There are two versions available that are incompatible with each other. The version 3 iperf3 has more reliable end-to-end control but unfortunately a single server cannot run multiple clients simultaneously. This is a design choice.

Both versions provide machine-readable reports, version 2 as CSV and 3 as JSON. By default the client is sending data but this can be changed with -R option.

iperf3 -c iperf.funet.fi

## **Example: Internet packet capturing with tcpdump**

In many cases it is important to know traffic in network. For this we would need a program to capture packets from the network. In this area, the best tools are freely available.

Traffic capture is a privileged operation and typically requires superuser rights (or capability for capture) as it makes easy to eavesdrop other users. It is not allowed in Aalto server or classroom computers for normal users. You need to use your own computer; in case you do now have one, contact course staff. Reading pre-recorded packets is not privileged operation.

Table 1: Selection of the most popular tools to capture and analyse network traffic

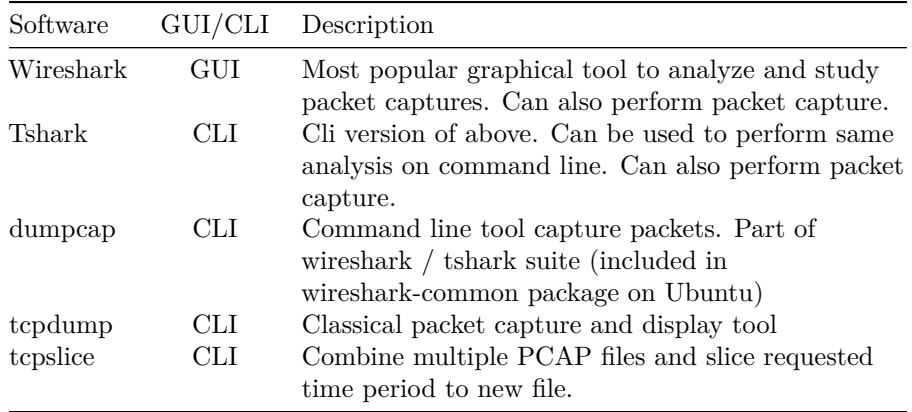

The **Wireshark** is available for both Linux and Windows and as a GUI program, it is also reasonable easy to use. However, it is not a good tool to capture traffic from the network if there is significant amount of traffic (tens of megabits per second). Wireshark package includes **dumpcap** program that is a CLI program for packet capture. If capture file is very large, it is slow to process with Wireshark.

Program **tcpdump** is available in most Linux distros without much dependencies, which makes it good alternative. It is very good for quick networking debug but can also sustain reasonable continuous traffic capture by rotating output files like dumpcap. Tcpdump only processes small amount of packets at the same time so it can process large capture files too large to fit into memory.

The **tshark** is something between wireshark and tcpdump. It is quite good tool to extract certain fields from the packet making postprocessing easier comparing to matching fields from tcpdump textual output.

When capturing packets, you need to determine which network interface will be used for packet sniffing. You can see the list of available interfaces with, for example, ip link command.<sup>[3](#page-12-0)</sup>

The following command captures all packets in non-promiscuous mode except ip broadcast or ip multicast packets that go through interface eno1. Filtering ip broadcast and ip multicast can be good for traffic labeling purposes. The output will be saved to my packets.pcap file.

tcpdump -i eno1 -p -w my\_packets.pcap ip and not ip broadcast and not ip multicast

By default **tcpdump** sets interface to promiscuous mode where it captures also packets not destined to the host. Using -p option (or --no-promiscuous-mode) disables this behaviour but is not a shorthand for filtering broadcast.

Now your device will constantly capture packets continuously. After you are done with capturing, just  $CTRL+C$ . As an alternative, you could use option  $-\mathsf{c}$ 1000 to capture thousand packets.

IP packets consist of two parts: headers and payload. For many types of analysis, capturing only IP and TCP or UDP headers is sufficient but on other hand when the analysis is utilizing the payloads then the full packet capture is mandatory. Full packet captures requires faster and larger storage and more complex algorithms to analyze the data within data payloads.

It is possible to specify desired capture length size using -s option in tcpdump, tshark and dumpcap. Value 0 corresponds maximum length supported by network device where 64 or 96 bytes can be considered as acceptable sizes for most of the analysis on network and transport protocols. Full packet capture is needed if application protocol decoding is desired.

The captured .pcap file will be in binary format so reading it with usual text tools (**less** or editor) will not be viable. To read .pcap file contents, you could use the following command.

tcpdump -n -r my\_packets.pcap

The -n option disables resolving host names. Often you are not interested about those and resolving will just slow things down.

<span id="page-12-0"></span><sup>3</sup>On linux environment the ifconfig is deprecated but is used in various BSD systems.

It is also possible to filter the readable contents. This could be useful to check if the packet doesn't really contain some type of packets. For example, the following command prints only ip broadcast packets (which should be nothing in this case):

tcpdump -nr my packets.pcap "ip broadcast"

#### **Example: Interactive analysis of captured traffic**

When traffic has been captured, it is usually a good idea to have brief look on it to check if it is correctly captured and if there are any interesting features. This can be also done with packet capturing software which are able to read the captured files (usually with -r option) and then perform some filtering to get relevant fields out.

The **Wireshark** is the most widely used tool for this purpose. Wireshark has a good documentation including many video tutorials and forums which can assist you to master this tool. Wireshark does not have a good performance in handling larger capture files. You can use **tcpslice** to extract only part of capture file.

Command line based tools like **tshark** and **tcpdump** are also suitable for analysis and more often if you already know what to do and want to produce data file from network trace to complement analysis. With tcpdump you need to parse textual file to identify the right fields while tshark can be configured to print only desired fields.

Following tshark command outputs for each packet time it was received (seconds since 1st Jan 1970 00:00 UTC), IP addresses and IP packet length in tab separated fields:

```
tshark -r capture.pcap -T fields -e frame.time_epoch -e ip.addr -e ip.len
```
Command line based tools are also useful making quick diagnostic analysis. Often a communication problem can be identified by a tcpdump with proper filter. The following command will output SIP signaling (port 5060) with payload from eth1 interface and quiting after 10 received packets.

tcpdump -i eth1 -A -c 10 port 5060

If you have large dump file that is slow to process with Wireshark, you can also use tcpdump to include or filter out some traffic. To exclude any **iperf3** traffic with default port, you can run.

tcpdump -r capture.pcap -w not-iperf.pcap not tcp port 5201

In order to extract flow level information from .pcap files, you could utilize **CoralReef** or **NetMate** software. More about them later as the course goes on.

# **Data processing**

## **Example: how to parse log with Python**

Here's very simple and ugly Python script to parse our log file and output CSV file. Use it like this \$ python3 parse.py log > results.csv. This python program will output new file in .csv format. You can use this result file in Excel, Google Spreadsheet or R.

```
#!/usr/bin/python3
```

```
import sys
if (len(sys.argv)<2):
 print("Give input file name")
 sys.exit()
inputfile = sys.argv[1]row=[]
for line in open(inputfile):
  # Everytime we have a new measurement we will
  # print a new line (line feed)
  # effectively this will print one measurement per line,
  # notice punctiation after other prints
  if "Starting" in line:
   # end line by printing
  print()
   continue
  # This is line from ping, containing the latency
  if "bytes from" in line:
   # Let's split the line with character = to seek
   # timestamp and remove everything else
   part=line.split("=")
   latency=part[-1].split(" ")[0]
   print(latency+",",end="")
   # Split the line to seek the host name
   part=line.split(" ")
   host=part[3]
   print(host)
  # print datetime for each line
    # note this is date-sensivite!
  if "2019" in line:
   print(line.strip()+",",end="")
```
Note that the script works for the output that the script run.sh produces, feel free to edit the Python code to match your objects.

#### **Example: Making time calculations easy**

Many tools print dates and times using user friendly format like *Wed Sep 4 15:25:51 EEST 2019* or 15:20:51 by default. This is all fine as long as you do not try to make computation based on input. You would need to use some date-parsing library (or roll your own) to make calculations e.g. to compute time differences.

However, operating systems internally keep time just by counting seconds from a set date (epoch) and user application then converts it to right presentation taking account e.g. time zones and daylight savings. Unix-like systems use epoch that is 1970-01-01 00:00:00 UTC.

This makes it easy to compute that *1567599951* is exactly 12351 seconds since noon (Finnish time 2019-09-04T12:00 having time value 1567587600). Note that timestamp does not include any timezone information; the latter timestamp value above is 2019-09-04T09:00:00 UTC. This time does not account for [leap](https://en.wikipedia.org/wiki/Leap_second#Examples_of_problems_associated_with_the_leap_second) [seconds](https://en.wikipedia.org/wiki/Leap_second#Examples_of_problems_associated_with_the_leap_second) so care must be taken around end of December and June in some years.

Many applications can be made to print in timestamp values:

- **date**: use format string +%s to print timestamp value.
- **ping**: using -D option it prefixes output with timestamp of received packet. Also -O option is helpful as you will receive information from packets not received reply.
- **tcpdump**: use option -tt.
- **tshark**: option and argument -t e. The default setting -t r prints times in seconds relative to the first packet that may be easy in some cases.

The above run.sh could be rewritten thus

*#!/bin/bash*

```
echo Start $(date +%s) $(date)
ping -Dn0 -c 3 f1:-www.aalto.fi
```
and parse script would be then a bit simpler if using regular expressions in addition.

*#!/usr/bin/env python3*

import sys import re

```
if (len(sys.argv)<2):
 print("Give input file name")
 sys.exit()
```

```
\verb|ping=re.compile('\\[(\d+\ldots\d+)] .* \verb|icmp_seq=(\d+) ttl=\d+ time=(\d+\ldots\d+) ms')pong=re.compile('\[(\d+\.\d+)\] no answer yet for icmp_seq=(\d+)')
for line in open(sys.argv[1]):
  if 'no answer yet' in line:
   m=pong.match(line)
    if m is None:
      # failed for some reason
      continue
    # use -1 as time for lost packet
    print('t'.join([m[1], m[2], str(-1)]))elif 'time=' in line:
    m=ping.match(line)
    if m is None:
      continue
    # print timestamp, sequence and RTT delay
    print('\t'.join([m[1], m[2], m[3]]))
  else:
    print('> + line, end='')
```
Note that in this example the date output is ununsed as we get failed attempt(s) recorded by -O option (does work only if one sends multiple packets.

You may wonder what the heck is the  $f1:-www.aalto.fi}$  construct in above run-ts.sh. That is a variable substitution. You can run script by giving an host name as argument ./run-ts.sh example.com but if that is not given, it will use www.aalto.fi as target.

This make it possible to create following crontab file:

```
DATA=$HOME/elec-e7130
*/10 * * * * $DATA/run-ts.sh www.ayy.fi >> $DATA/ayy.log 2>&1
*/10 * * * DATA/run-ts.sh www.aalto.fi >> DATA/aa1to.log 2>&1
```
provided that you stored the script in elec-e7130 directory in your home directory.

#### **Example: Structured data**

In addition to line based output or CSV files, some tools provide data in other formats too. One such format is JSON (JavaScript Object Notation). Libraries to process JSON files are readily available for python (json) and R (rjson) among others. A command line tool jq can be used to manipulate JSON data and print only selected fields, for example.

The **iperf3** tool provides output in json format if run with  $-J$  ( $-j$ **son**) option.

iperf3 -c sgi.iperf.comnet-student.eu -J --logfile sgi/\$(date +%s)

That will run iperf3 against host sgi.iperf.comnet-student.eu and store information in JSON format to sgi directory into file named current timevalue.

Following python program reads one or more files and prints tab separated start time and TCP throughput for each. You could run it for example as ./iperf-result.py sgi/\* > sgi-iperf.csv.

```
#!/usr/bin/env python3
```

```
import sys
import json
if (len(sys.argv)<2):
 print("Give at least one input file name")
 sys.exit()
for f in sys.argv[1:]:
 with open(f) as jf:
   try:
     ip=json.load(jf)
     print('\t'.join(map(str, [ip['start']['timestamp']['timesecs'],
                              ip['end']['sum_sent']['bits_per_second'],
                              ip['end']['sum_received']['bits_per_second']])))
    except json.decoder.JSONDecodeError:
     pass # invalid json file, just ignore
    except KeyError: # tried to read non existent value
     if 'start' in ip:
       print('\t'.join(map(str, [ip['start']['timestamp']['timesecs'], 0, 0])))
```
Python features to note from above script are:

- with open(...) entering block only if file is successfully opened, file is automatically closed after exiting block
- try/except to take care of various error conditions
- map(func,  $\ldots$ ) to process all entries in array, in this case convert to strings

#### **Example: Concurrent processing**

There are cases where you would like to perform multiple operations at the same time. For example, you would like to run ping and iperf3 at the same time to get individual delay and loss measurements from ping and then measure throughput with iperf. Luckily, Unix shell makes this easy.

```
#!/bin/bash
# takes two optional arguments:
# - hostname of iperf server (defaults iperf.funet.fi)
# - seconds to run test for (defaults 10 seconds)
```

```
host=${1:-iperf.funet.fi}
secs = $ {2:-10}d=$(date -Isec | tr -d : | sed s/+.*//)
mkdir $d
ping -c $(($secs + 2)) $host > $d/ping-$host.txt &
iperf3 -c $host -t $secs -J > $d/iperf3-$host.json
wait
```
We earlier started **gedit** in background with ampersand  $(\&)$  character. Here we launch **ping** in backgroud. As ping sends one request per second, we derive using [Stetson-Harrison method](https://www.urbandictionary.com/define.php?term=Stetson-Harrison%20method) we need to send two more requests than there are seconds in test. **Bash** supports integer operations with  $$((1 + 2))$  syntax.

Both programs have their standard output directed to individual files (that includes name of target host as \$host is embedded into name). Otherwise their output could be mixed making it difficult if not impossible to parse.

As the hostname is embeded into file, we can easily separate results for different tests. For example to collect all iperf results for host example.com we would run simply:

```
./iperf-result.py */iperf3-example.com.json > iperf3-examplecom.csv
```
Although Stetson-Harrison method is widely used and approved, hard-coded wait times suffer from a problem that if they are too short, they fail to work in all cases and if they are conservatively set too long, they just cause unnecessary delays. Would there be an alternative for that?

Consider following modification of script above:

```
#!/bin/bash
# takes two optional arguments:
# - hostname of iperf server (defaults iperf.funet.fi)
# - seconds to run test for (defaults 10 seconds)
host=${1:-iperf.funet.fi}
secs=${2:-10}
d=$(date -Isec | tr -d : | sed s/+.*//)
mkdir $d
ping -c $(($secs * 2)) $host > $d/ping-$host.txt &
pingpid=$!
iperf3 -c $host -t $secs -J > $d/iperf3-$host.json
kill -INT $pingpid
wait
```
If we compare those scripts, there are three modifications:

- We (plan to) send now double the number pings than there are seconds.
- We will store process ID (PID) of ping into variable pingpid.

• After iperf3 has completed, we will send SIGINT signal to the ping process. This is equavalent to press Ctrl-C if the program is run foreground.

Strictly speaking, setting number of pings is not needed but it is just for to make sure there is not ever-going ping process in case there is some issue with rest of script.

Using signals we were able to synchronise two process to end around the same time.

What about the wait on the last line? It waits for all background processes to terminate before continuing. It is not strictly needed in this case as the operating system takes care of orphans but may be useful feature in more complex scripts. It can also wait for some specific background processes; in this case wait \$pingpid would have worked identically.

## **Example: more pipelines**

Unix tools are good to process line-oriented data in pipelines. The most important are described below. For any of these uses it would be possible to make a **python** program, for example, but it is usually much faster know these tools for quick processing and filtering. These also can have much better performance for their specific task.

#### **Grep and tr**

**grep** prints lines matching to regular expression. You can invert match with  $-\mathbf{v}$ option. It has also variations **fgrep** matching to fixed string and **egrep** using extended regular expression.

Following would print lines that have any count of numbers (including none) in the beginning of line followed by colon.

grep  $\lceil (0-9)*: \rceil$  file

**tr** replaces or removes characters from the input. To replace lower-case characters with their upper-case equivalents and remove anything not a character, number or newline:

tr a-z A-Z < file **|** tr -cd '0-9A-Z\n'

## **Sed, AWK and cut**

Stream EDitor (sed) also reads lines from input (stdin or file). It is more complex but typical usage is e.g. remove whitespace. Following script first removes possible spaces at the beginning of lines and then deletes any lines that have - as the first character.

sed 's/ $\hat{i}$  \*//;/ $\hat{i}$ -/d' file

Sed also makes in-place editing for files if supplied with  $-i$  option.

A bit more powerful tool is AWK that is also line-based but allows more complex programs. A typical use-case would be to read white-space separated input and print selected fields:

```
awk '/^[0-9]*:/{print $1, $4}' file
```
An alternative for above script (if file is tab-separated) would be:

grep '^[0-9]\*:' file **|** cut -f 1,4

Another AWK use case would be computing quick statistics from a file. Let's assume we have a file with an sender IP address in first column, number of packets in 3rd and number of bytes in 4th. We want to calculate the how many packets and bytes are sent by each IP address. Lines including # should be ignored

awk '/#/{next}{p[\$1]+=\$3;b[\$1]+=\$4}END{for(h in p)print h, p[h], b[h]}' file

#### **Sort, head, tail and xargs**

Let's say that above awk output has been stored into sent.txt file. Now we like to test it the 5 top senders by bytes are reachable right now.

sort -nr -k 3 sent.txt **|** head -5 **|** cut -f 1 -d ' ' **|** xargs -n1 ping -c 3

First we **sort** lines into reverse  $(-r)$  numerical  $(-n)$  order, i.e. the top sender is at the first line. Then we select first five lines from **head**, and extract the first column. The file is space separated so we need to tell **cut** to use space as field separator.

By default, **xargs** will just read its input, separate by whitespace (newlines, tabs, spaces) and put so many arguments as the operating system allows to the program specified on command line. It will run sufficient number of times to get all input consumed. If there is no input, it will run the command once, unless -r option is specified.

As the **ping** will only take one host as an argument, we tell xargs to supply only argument each time -n1. If we would be in hurry, we would have given also -P0 argument to xargs telling it to run all pings at parallel. As a result, we would have received output that has everything interleaved.

And what is **tail**? It is quite opposite to **head** and bit more. If there are say 3 header lines in a file you want to ignore, you can run tail -n +4 file to output lines from 4th line to end. Another useful option is  $-f$  (and  $-F$ ) that will monitor e.g. log file and output what is written to it.

## **Example: Random stuff**

At times there is a need for some randomness because that is where computers are bad. Like you want to avoid synchronisation of events or for some other variable needs to be different in different runs. There is specific variable in bash, RANDOM that will return each time different value between and including 0 and 65535.

A typical case would be that you want to wait a random time between 1 and 2 minutes. This can be done following:

```
sleep $((60 + $RANDOM % 61))
```
Strictly speaking, values given by that formula are not evenly distributed but for most purposes they are just fine.

Another random tool is shuf that reads lines from stdin or file and prints them out in random order. It also can print range of integers, so seq 10 20 | shuf and shuf  $-i$  10-20 are more or less equivalent.

## **Example: Controlling program execution over time**

In some cases you want to make sure that a program ends with a timely manner, like if the program does not have good timeout mechanism. For this purpose there is the timeout command. You specify time and the command with arguments. If the program ends within time, there is no difference.

```
timeout 2m program-that-ends --within 1 --minute normal-case
```
Some programs may take a long time to complete so you decide to leave them running overnight. However, you would like to know how long it actually took. The command time provides a summary of time used in wall clock time and in CPU time.

```
time heavy-prosessing -a large.file
```
Again, the time command exists both shell buildin and external command that differ significantly even in default output.

## **More to read**

• [Shell basic commands from Aalto Linux course](https://mycourses.aalto.fi/pluginfile.php/1325191/mod_folder/content/0/Cheatsheet_eng.pdf?forcedownload=1)